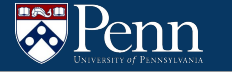

# **Boolean Algebra + VM**

CIS 2400 Recitation 1

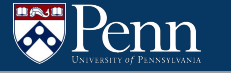

#### **Recitation Outline**

- Boolean Algebra
	- Truth Tables
	- Boolean Rules
	- Simplification
- Bitwise Operations
- Basic VM Tutorial and Setup (Demo)

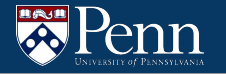

## **Boolean Algebra**

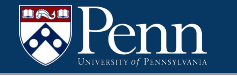

#### **Truth Tables**

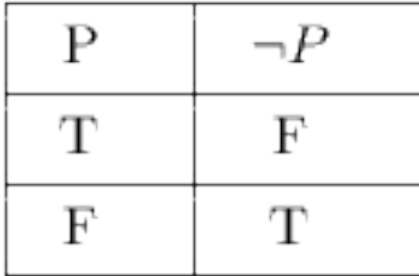

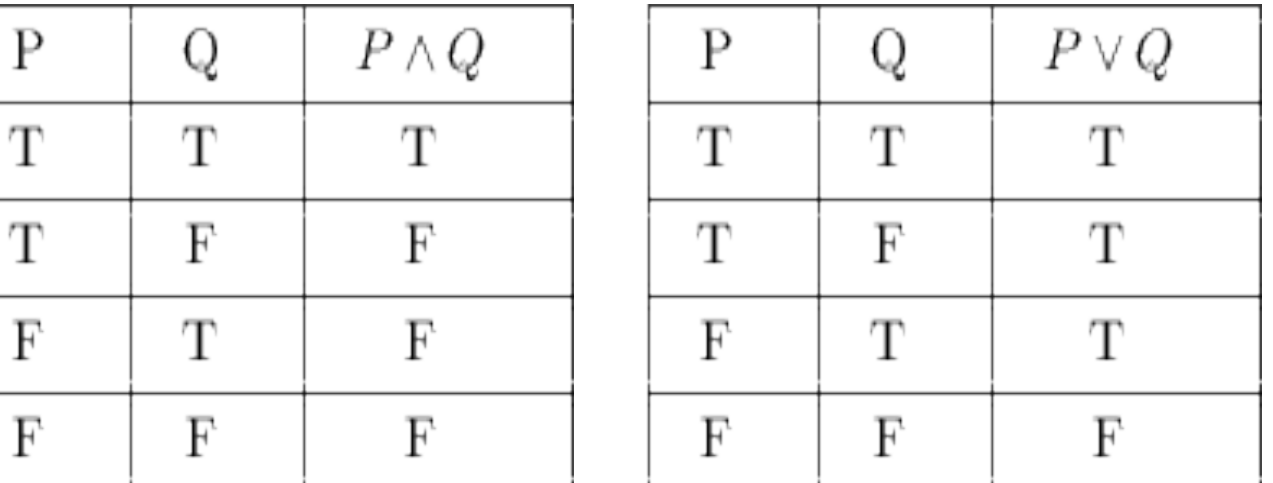

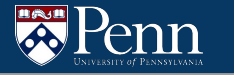

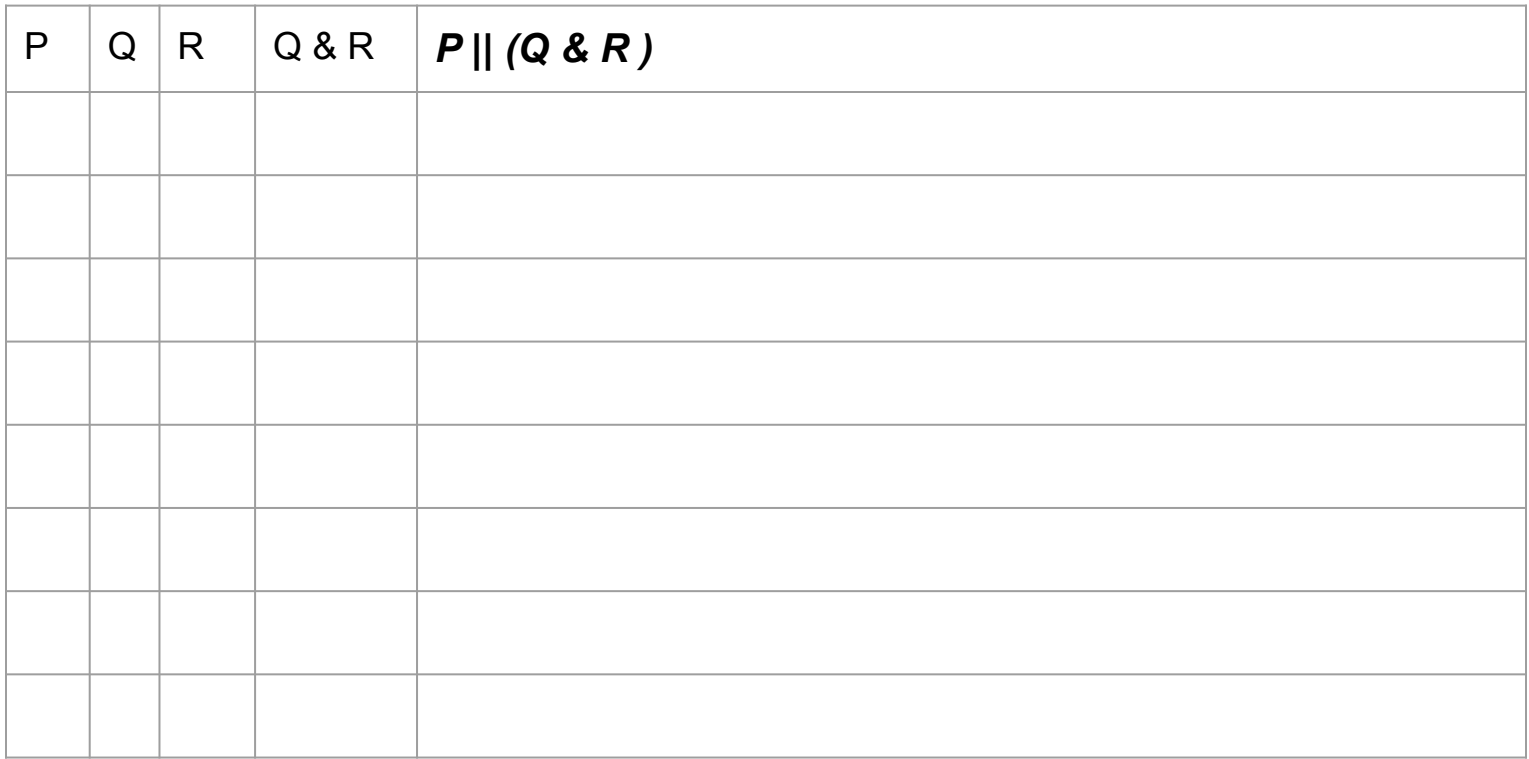

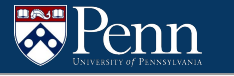

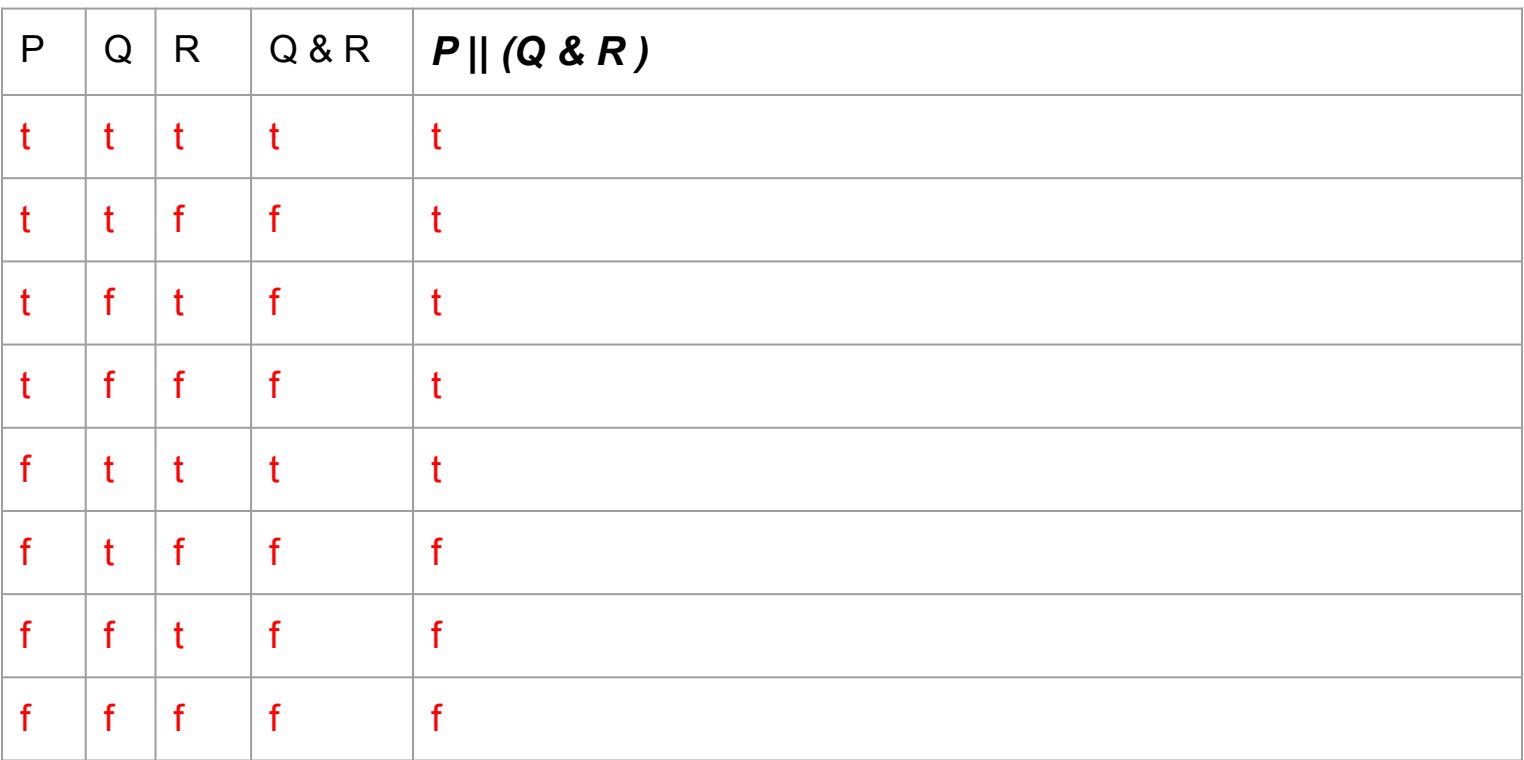

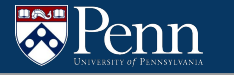

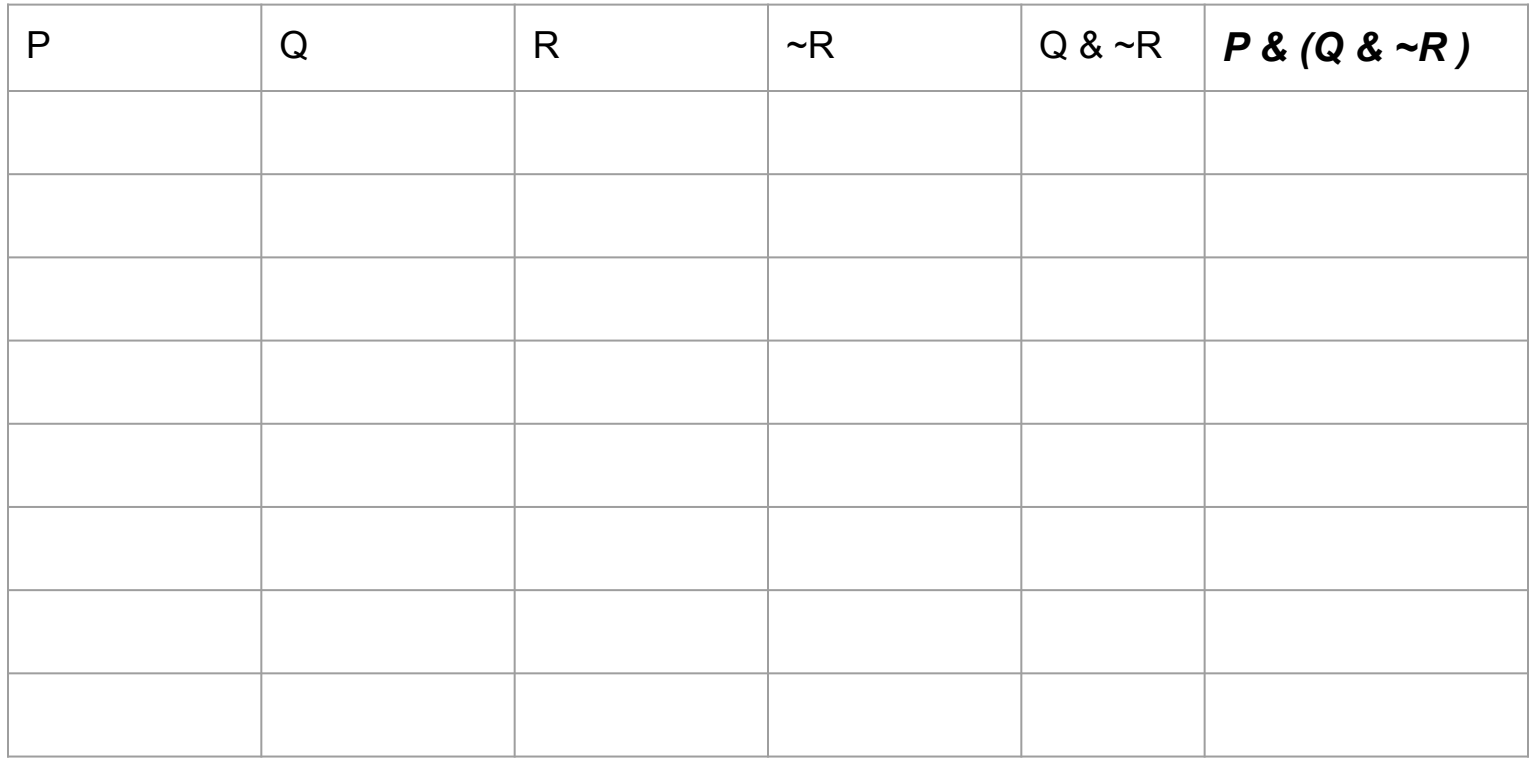

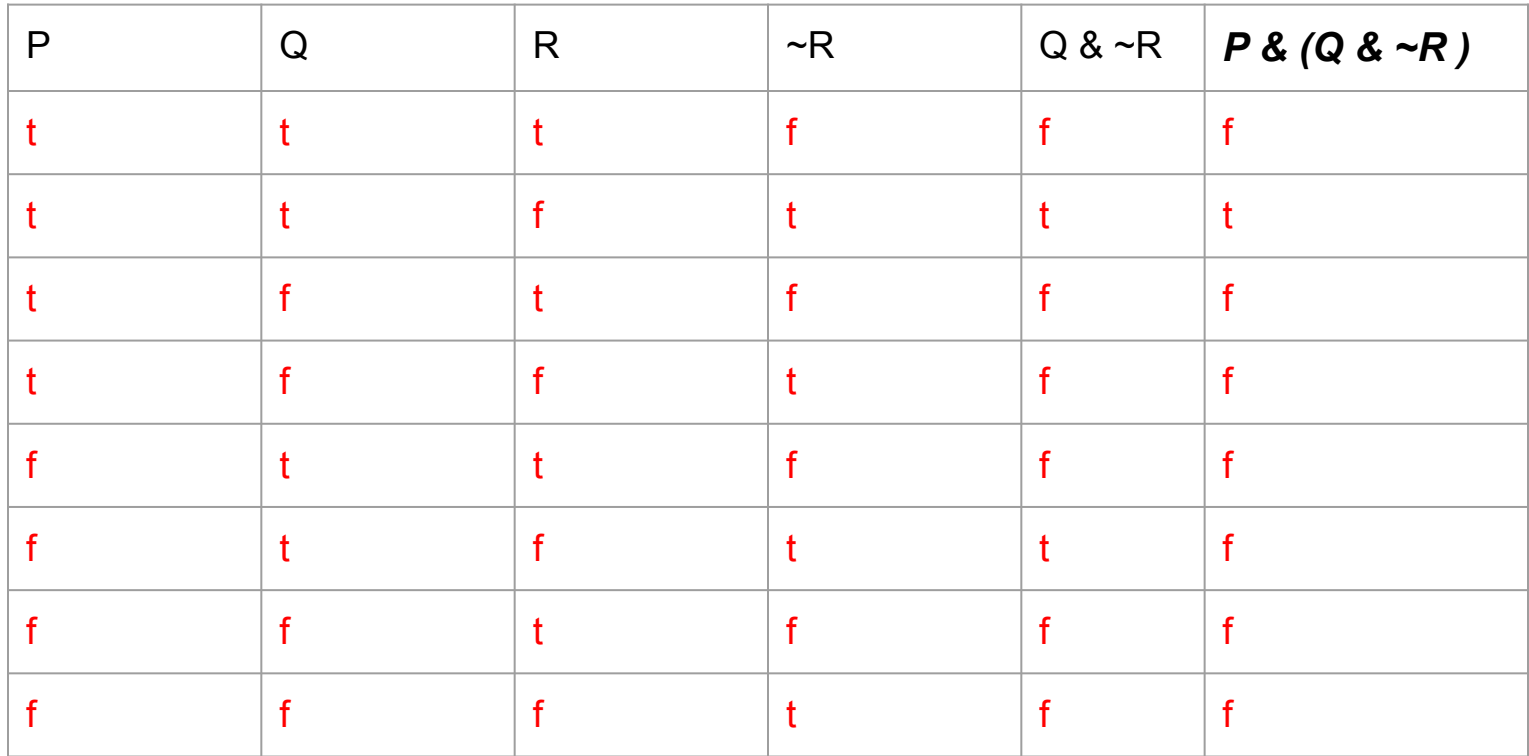

### **Quick Note on Notation**

We will use C bitwise notation in these slides to be consistent with lecture!

- $\bullet$  & = AND
- $\bullet$  | = OR
- $\sim$  = NOT

May be more intuitive to think with mathematical notation (we'll see why later)

- $\bullet \quad * = \text{AND}$
- $\bullet$  + = OR
- $\bullet$   $\bar{A}$  = NOT

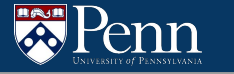

#### **Boolean Rules**

- ↓ Identity
	- $A & 1 = A$
	- $A & 0 = 0$
	- $A | 1 = 1$
	- $A \mid 0 = A$
	- $\blacksquare$  ~~ $A = NOT NOT A = A$
- Associative
	- $A & (B & C) = (A & B) & C$
	- $A | (B | C) = (A | B) | C$
- ◈ Distributive
	- $\blacksquare$  A & (B | C) = (A & B) | (A & C)
	- $A \mid (B \& C) = (A \mid B) \& (A \mid C)$
- « More Identity
	- $A \& A = A$
	- $A \mid A = A$
	- $A & A^2 = 0$
	- $A | ^A A = 1$ 
		- More on De Morgan's later
- ❖ De Morgan's Law
	- $=$  ~(A & B) = ~A | ~B
	- $|(A \cap B) = \sim A \& \sim B$

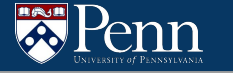

#### **Boolean Simplification**

Using the rules from the previous slide, we can simplify Boolean patterns

```
e.g. (A & B) | (A & ~B)
    = A & (B | ^\sim B)= A 8 1= A
```
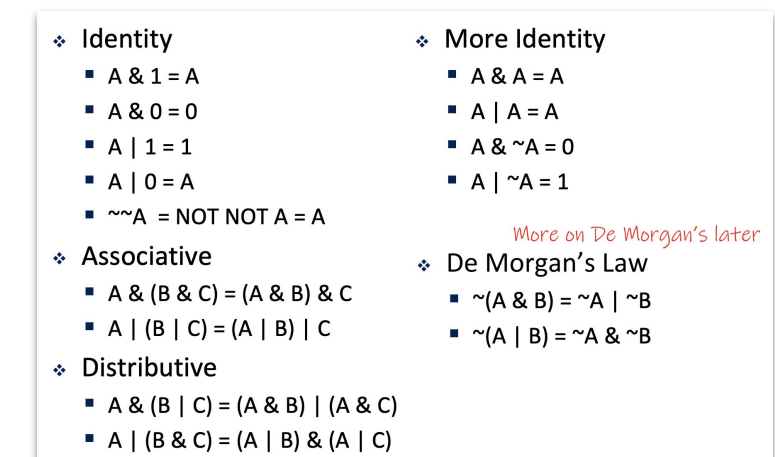

#### Simplify the following

1.  $\sim(\sim A \mid \sim B)$ 

#### A & B

- 2. ~A&B&~C | ~A&B&C | A&~B&C | A&B&C  $~\sim$ A&B |  $~\sim$ A&C
- 3.  $\sim$  ( $\sim$ A&B | A&C)

 $(A | ^{n}B)$  &  $(^{n}A | ^{n}C)$ 

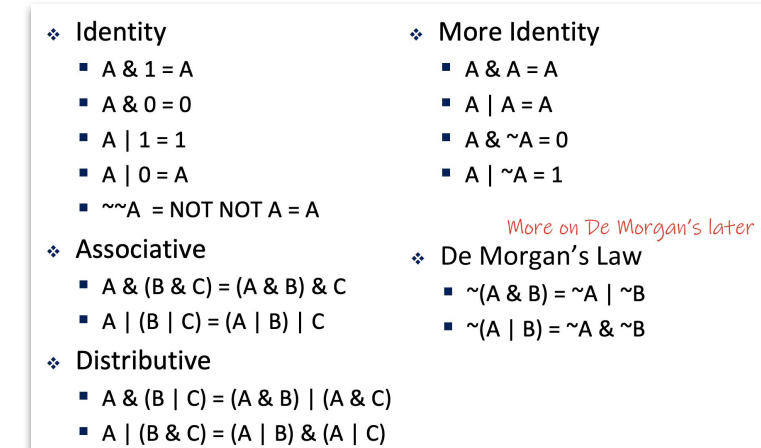

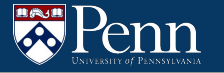

## **Bitwise Operations**

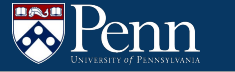

#### **Bitwise Operations Overview**

- Various operations can be performed on bits in C
	- &
		- Bitwise AND
			- $0 \times 9$  &  $0 \times 3 = 0 \times 1$
			- $\bullet$  0b1001 | 0b0011 = 0b0001

- $\circ$
- Bitwise OR
	- $0xA + 0x9 = 0xB$
	- $\bullet$  0b1010 | 0b1001 = 0b1011
- $\bigcirc$  ^
	- Bitwise XOR
		- $0 \times 3$  ^  $0 \times D = 0 \times E$
		- $\bullet$  0b0011  $\land$  0b1101 = 0b1110

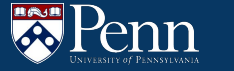

#### **Bitwise Operations Overview**

- ❖ Various operations can be performed on bits
	- ~
		- Bitwise NOT or "complement"
			- $-$  ~0x5 = 0xA
			- $-$  ~0b0101 = 0b1010
	- $\blacksquare$  <<
		- Logical Left shift
			- $-$  0x2  $<< 2 = 0x8$
			- $-$  0b0010 << 2 = 0b1000
	- $>$ 
		- Right shift (arithmetic if signed, logical if unsigned)
			- 0x4 >> 1 = 0x2
			- 0b0100 >> 1 = 0b0010

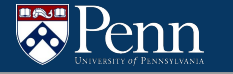

1. Write a function *isEven(int x)* that returns 0 if *x* is even, and 1 if *x* is odd

```
int is Even (int x) {
    int result;
    if (x \& 1 == 1) {
        result = 1;
    } else \{result = 0;return result;
}
```
#### **No if statements? No problem**

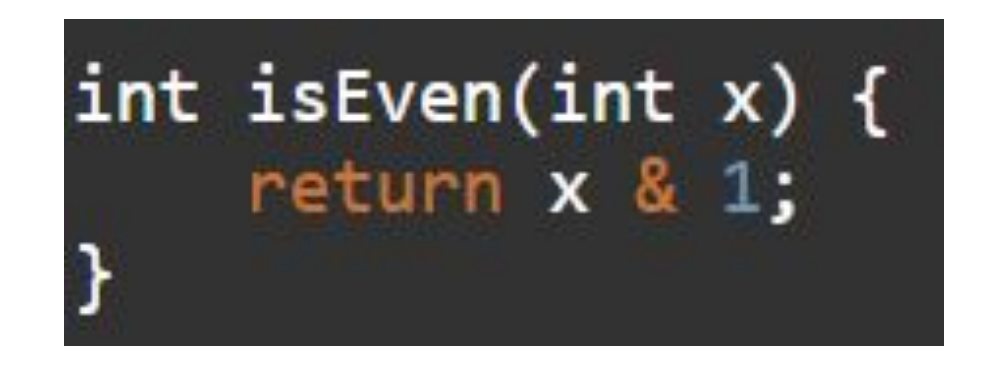

2. Write a function *isNegative(int x)* that returns 1 if *x* is negative, and 0 if *x* is positive (Note: int size is 4 bytes = 32 bits)

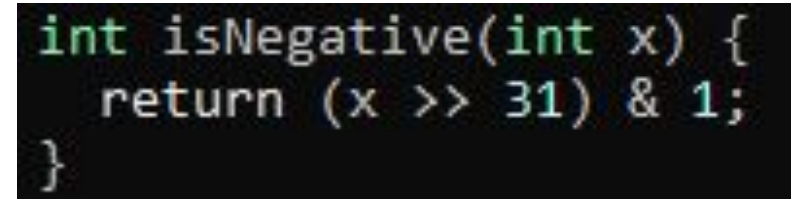

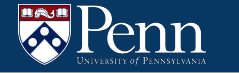

#### 3. Write a function clearBit(int x, int n) that clears the *nth* bit of the integer  $x$  (clear = set to 0)

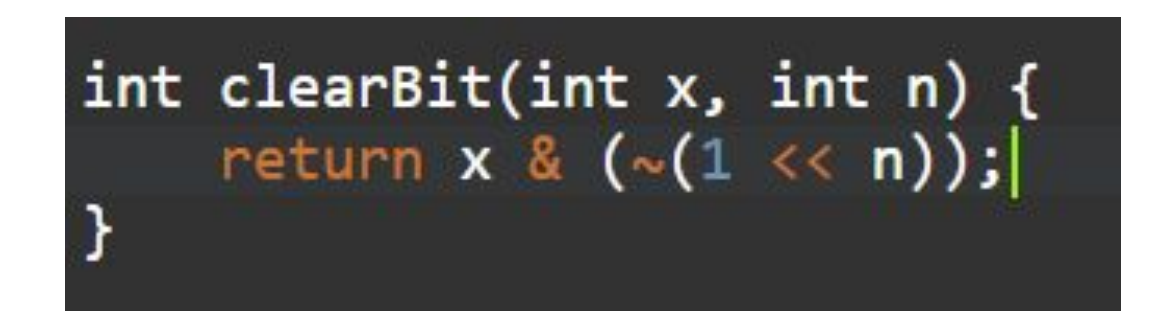

#### 4. Write a function toggleBit(int x, int n) that toggles the *nth* bit of the integer  $x$  (toggle = flip the bit)

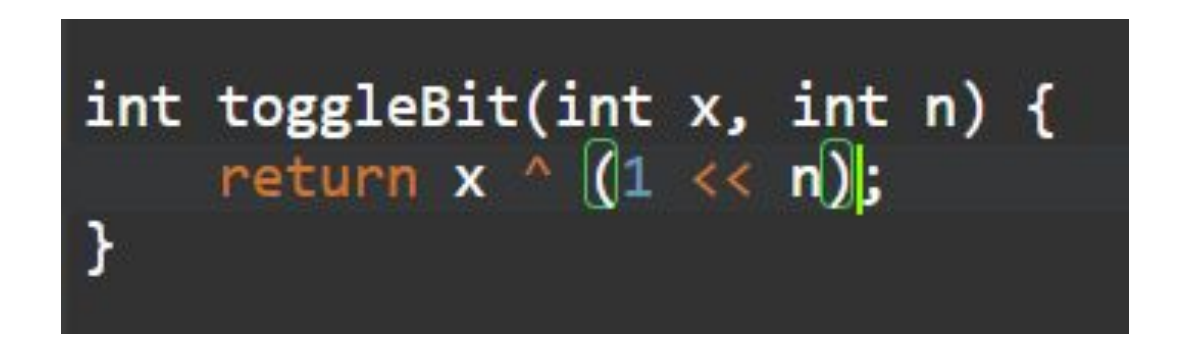

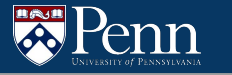

## **VM Demo + Command Line Basics**

(slides adapted from [Prof. Harry Smith's CIS19x slides\)](https://www.cis.upenn.edu/~cis19x/)

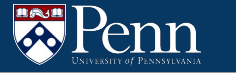

#### **Agenda for the VM Demo**

- Unix command line basics
- Quality of life enhancements for the VM (optional)
	- Git basics
	- Installing VS Code
	- Increasing memory on the VM
- Tips on compiling HW1

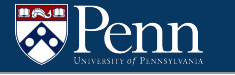

#### **Unix Command Line**

• A simple, text-based interface to the computer

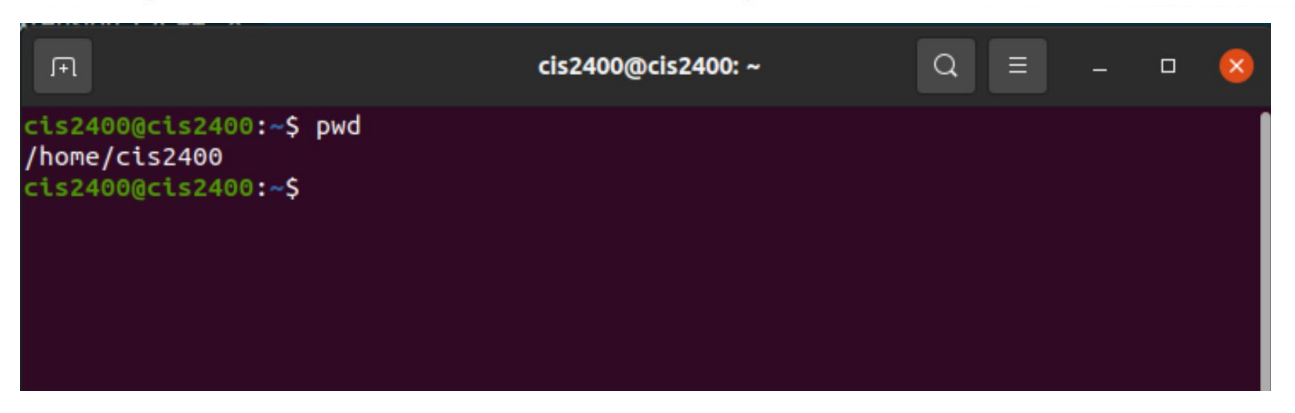

• One of many ways to interact with a computer; enduring because of how easy it is to work with text.

#### **Basic Interaction**

- Text appears at the bottom of the screen
- up/down arrows scroll through command history
- tab autocompletes when possible
	- if g could complete to gala or granny-smith, then pressing tab twice would show both options

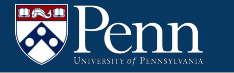

## Commands, pt 1

- clear clear the screen  $\bullet$
- ls list contents of the current directory
- pwd print working directory

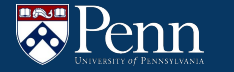

### **Commands, pt 2**

- cd change directory
	- $\circ$  cd  $\cdot$  go up one directory
	- cd dir\_name go into directory called dir\_name  $\circ$

### **Quality of life improvements for the VM (optional)**

- Problem: Shared folder doesn't work on the VM for M1 / M2 Macs :(
	- Solution: Set up a private github repo for each HW!
- Problem: I don't like writing code in Sublime Text!
	- Solution: Install VS Code & the C / Makefile plugins on the VM!
- Problem: VM is slow!
	- Solution: Increase the memory of the VM!
- Note: all of these solutions are completely optional!
	- You can still use the CIS 2400 VM without doing any of this

### **Why use Git?**

- Version control
	- You can keep track of what changes you made at a given time
	- You can undo changes you made
- You can transfer files between the VM and your local laptop if the shared folder doesn't work on the VM

### **Bringing in GitHub**

- Can create a repo on GitHub, but at first it has nothing to do with the local one on your machine!
- Need to push the local repo to the remote one on GitHub:

git remote add origin git@github.com:your\_username/your\_repo.git git branch -M main git push -u origin main

• Need to do a push every time you want your local changes to be reflected on GitHub.

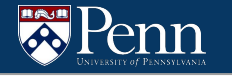

#### **Git, visualized**

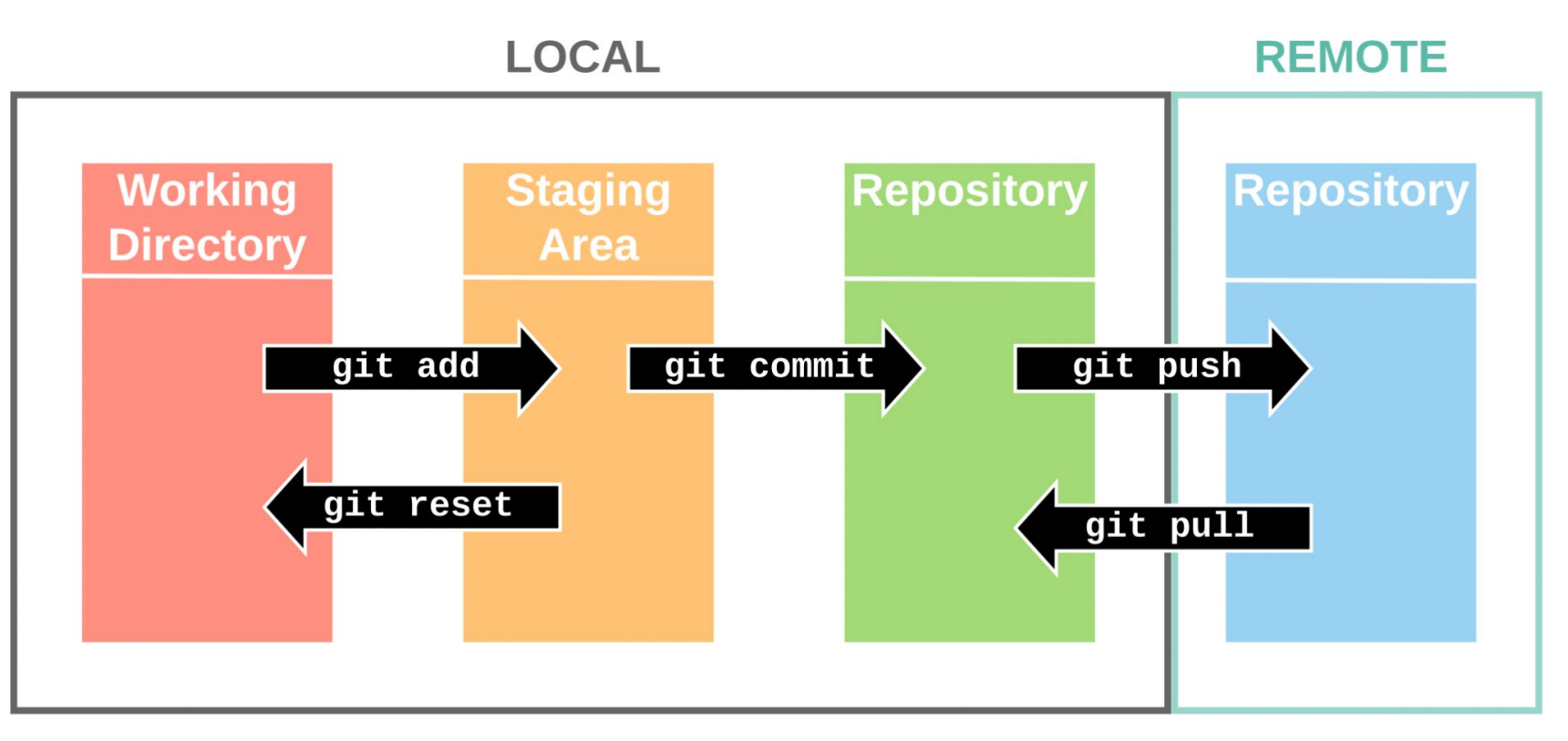

#### **Basic git commands**

- git init create a new git repository in the current directory
- git status "what's currently going on in this repository?"  $\bullet$ 
	- What's our branch?
	- $\circ$  List the commits
	- $\circ$  List the changed files
- git add <filename> add a file to the staging area
- qit rm --cached <filename> remove a file from the staging area  $\bullet$
- git commit commit the changes in the staging area
	- $git$  commit  $-m$  "message" commit with a message explaining what the  $\circ$ purpose of this new "version" is
- git log show the history of commits  $\bullet$

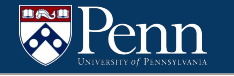

## **Pushing and Pulling**

- git push send your local changes to the remote repository  $\bullet$
- git pull get the latest changes from the remote repository  $\bullet$

enn

### **Creating a private Github repo for HWs (optional)**

- Create an account on github.com
- Click "Your Repositories"  $\rightarrow$  "New"

#### Create a new repository

A repository contains all project files, including the revision history. Already have a project repository elsewhere? Import a repository.

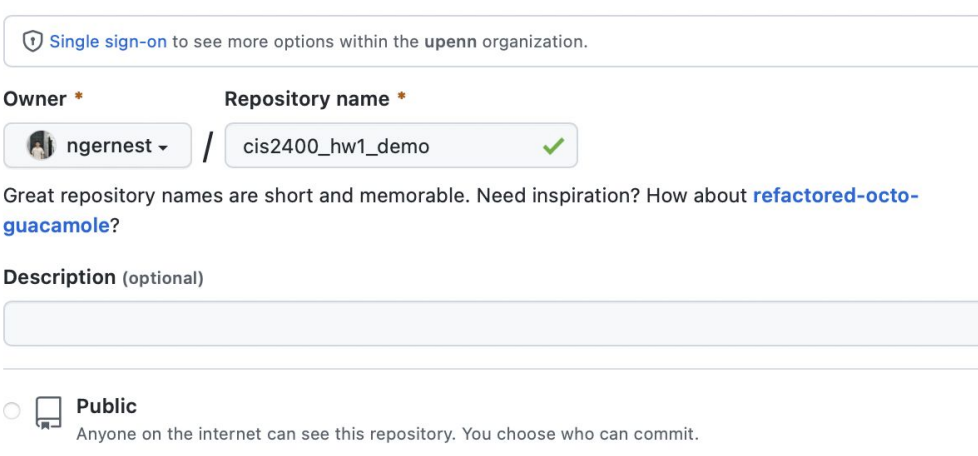

#### Private

 $\bullet$ 

You choose who can see and commit to this repository.

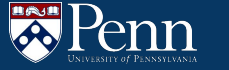

### **Creating a private Github repo for HWs (optional)**

- Navigate to your HW folder on the VM
- Then run the following commands:

```
# Create an empty git repository
git init
```
# Make sure we set the private repo on Github as the remote git remote add origin [https://github.com/<](https://github.com/)github\_username>/<repo\_name>.git

```
# Do some local changes and add them to the Git staging area
git add <file_to_add>
```

```
# Commit changes
git commit -m "commit_message_goes_here"
```

```
# Call the current branch "main"
git branch -M main
```

```
# Push local changes to the remote (Github)
git push -u origin main
```
#### **What is VS Code?**

- VS Code is a free, lightweight and powerful code editor (developed by Microsoft)
- Easy to use interface, many extensions for coding in different languages
- The CIS 2400 VM comes pre-installed with Sublime Text (another code editor)
	- The next few slides will show you how to install VS Code on the VM if you want (this is optional)

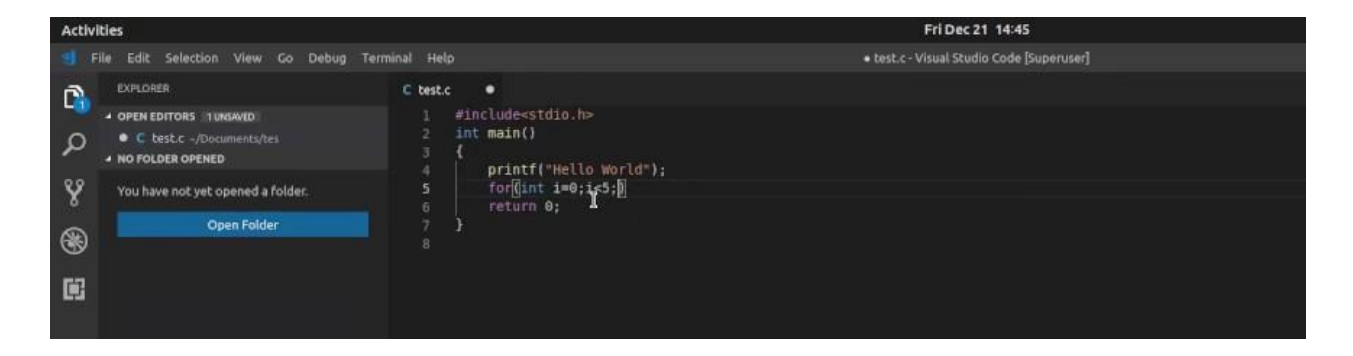

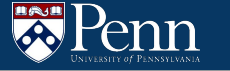

#### **Downloading VS Code on Ubuntu (optional)**

Download from this link:

#### <https://code.visualstudio.com/docs/setup/linux>

Installing the .deb package will automatically install the apt repository and signing key to enable autoupdating using the system's package manager. Alternatively, the repository and key can also be installed manually with the following script:

```
sudo apt-get install wget gpg
wget -q0- https://packages.microsoft.com/keys/microsoft.asc | qpg --dearmor > packages.micros
oft.apa
sudo install -D -o root -q root -m 644 packages.microsoft.gpg /etc/apt/keyrings/packages.micr
osoft.gpg
sudo sh -c 'echo "deb [arch=amd64,arm64,armhf signed-by=/etc/apt/keyrings/packages.microsoft.
gpg] https://packages.microsoft.com/repos/code stable main" > /etc/apt/sources.list.d/vscode.
list'
rm -f packages.microsoft.gpg
```
Then update the package cache and install the package using:

sudo apt install apt-transport-https sudo apt update sudo apt install code # or code-insiders Follow the instructions here!

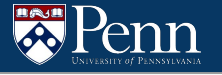

#### **Installing the C & Makefile Extensions for VS Code (optional)**

In VS Code: Control + Shift + P  $\rightarrow$  "Extensions: Install Extensions"  $\rightarrow$  search for "C" & "Makefile" respectively

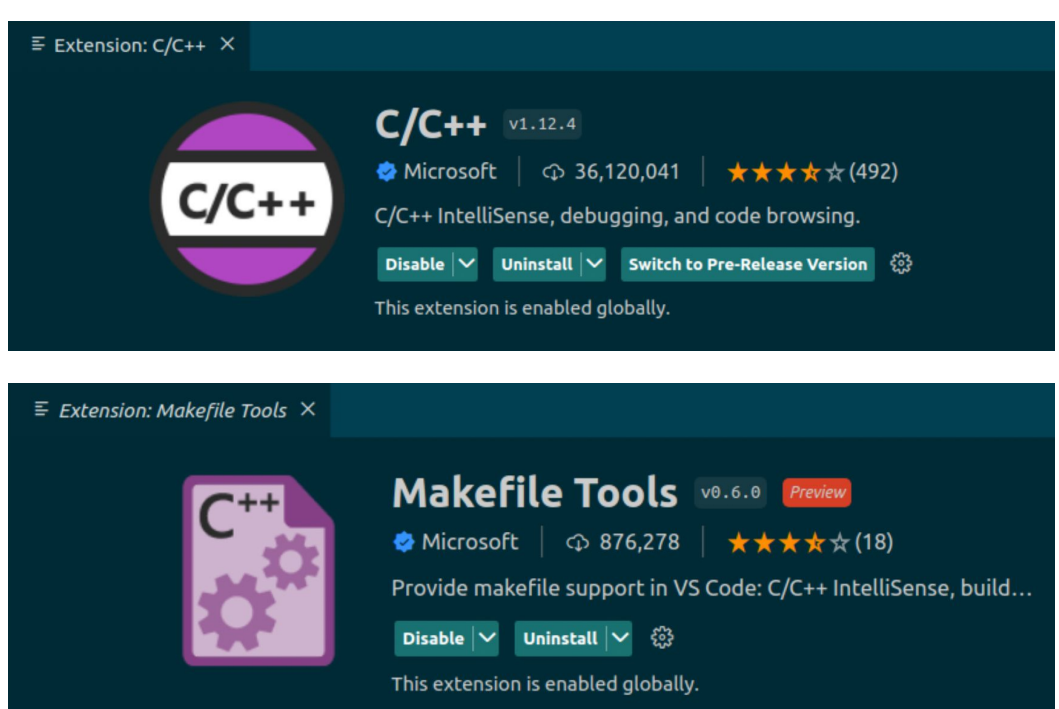

These extensions provide syntax highlighting and other quality-of-life Improvements when you're doing C programming in VS Code

#### **Increasing the memory on your VM (optional)**

- Make sure the VM is not turned on when you do this!
- $\bullet$  On a Mac: Click "Virtual Machine" in the toolbar  $\rightarrow$  "Settings"  $\rightarrow$  "Processors & Memory"
- Increase the virtual memory to something more than 2 GB (eg. 4 GB, i.e. 4096 MB)
	- If you don't know how much RAM your laptop has, 4 GB should suffice for the VM

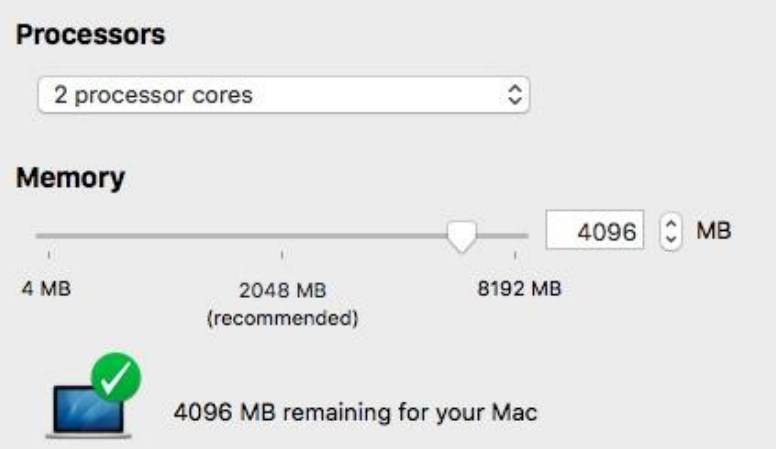

#### **Compiling & Testing HW1**

- On the terminal, navigate to the folder containing your  $bits.c$  file
- Run the command make in the terminal to compile your C code
	- Run this command before anything else!
- btest: Checks the correctness of the functions in bits.c
	- Type the following command into the terminal: ./btest
	- To test only a single function:  $./$ btest  $-f$  bitAnd
- dlc: Check for compliance with the coding rules for each puzzle
	- Run the command: ./dlc bits.c
	- Program runs silently unless it detects a problem (eg. too many operators)
	- Print the no. of operators used by each function:  $./$  dlc  $-e$  bits.c
- fshow: See what an arbitrary bit pattern represents as a floating-point number

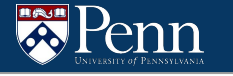

### **That's all we have for today!**

Reminders:

- TA-lead recitations will take place on
	- Tuesdays 6:30-8:00pm in Moore 100A
	- Wednesday 12:00-1:30pm in Moore 100C
- Check the course website for OH times
- HW1 is due this Friday, 9/23 at 11:59pm